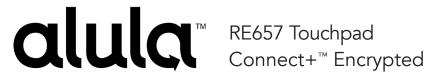

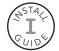

The RE657 Touchpad is an intuitive interface for controlling the Connect+ security system. It is AC powered and communicates with the panel wirelessly.

#### **Features**

- Real time status
- 7-inch color touchscreen
- Wall or table mounted
- 5-year warranty
- Battery backup

### Installation Overview

1. Confirm the panel has a Wi-Fi DeviceLink card installed.

## Installing the Wi-Fi DeviceLink Card

- Disconnect the panel's AC power and backup battery.
- Install the Wi-Fi DeviceLink card in Slot 2 by carefully aligning the nylon retention posts and the 8-pin connector while pushing the card firmly until all posts are fully seated.
- Reconnect the panel's AC power and backup battery.
- Verify the Wi-Fi card LEDs are on.
- 2. Choose a mounting location within reach of the 10-foot power cable. (See page 8 for instructions on extending the wire).
- 3. Verify signal strength at the desired location before mounting it permanently.

# Verifying Signal Strength

- 1. Make sure the panel is powered and the Wi-Fi DeviceLink card is installed.
- 2. Power up the Touchpad using the included adapter.
- 3. Verify the Touchpad displays "Select a Network." If it doesn't, press "Setup" then "FACTORY DEFAULT."
- 4. If the signal strength displayed is less than 35, relocate Touchpad or Connect+ panel. If neither options are available, install an RE621 Touchpad Range Extender.

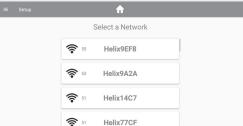

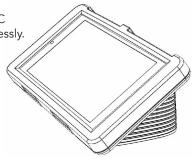

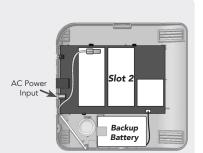

**4. Enroll the Touchpad** by pressing the enroll button on the side of the panel until it beeps once and then selecting the desired panel on the Touchpad. Note, the Touchpad will list all panels within range, not just the ones in enrollment mode. The network "names" will include the last 4 digits of the MAC Address printed on the panel label.

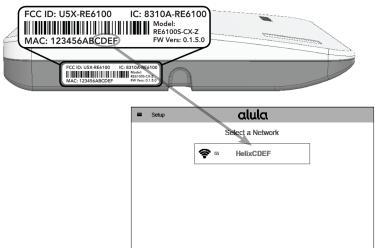

After selecting the desired panel, the Touchpad will progress through stages of discovery and authentication. Upon success it will show the DISARMED screen. If the wrong panel was selected then press the "Restart" button in the side menu.

## Troubleshooting Steps if Enrollment Fails:

- Confirm the panel is in wireless enrollment mode. A red light will flash on the panel if in wireless enrollment mode.
- Check whether the panel is already full. The limit is four Touchpads. To confirm number of Touchpads connected, log into your account.
- Tap the "Restart" button to try again.
- **5. Finish mounting in the desired location.** For tabletop mounting, slide the feet into the tracks on the back of the Touchpad. The fit is intended to be quite snug, so some force may be required for the feet to "click" into place.

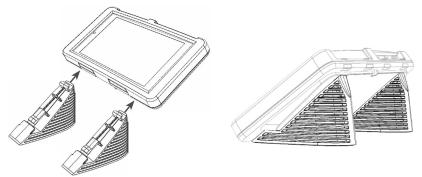

6. Test the Touchpad by arming and disarming the panel from the Touchpad.

# Wall Mounting Option 1 (No Disassembly Required)

1. Place the below template on the wall and drill holes through the two black dots.

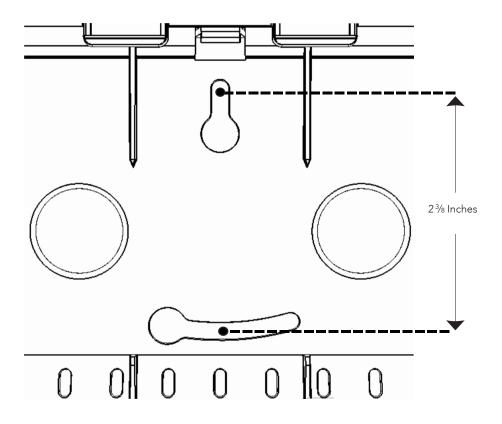

2. Put the screws in the wall but leave a gap (roughly 1/8") for the Touchpad plastic.

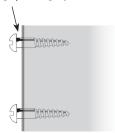

- **3. Position the Touchpad** over the top screw head and then tilt the Touchpad to allow the lower screw head to slip through the lower keyhole.
- 4. Rotate the Touchpad into place until level. Ensure the screws are tight enough for a snug fit.

# Wall Mounting Option 2 (Disassembly Required)

 Open the enclosure by lifting at the two points shown below and rotating upwards towards the top of the screen. The enclosure is hinged at the top and latched at the bottom.

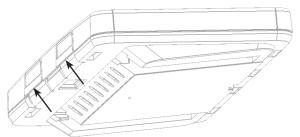

Remove the tablet by pushing up on the latch at the top of the tablet and tipping the tablet outward. Unplug the power connector and set it aside.

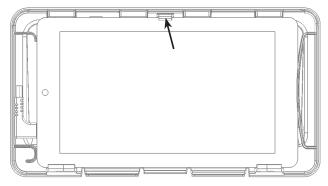

- 3. Mount the enclosure to the wall using the screw holes in the enclosure.
- **4.** Pull the power cable into the enclosure through the rectangular hole at the bottom of the enclosure. It can also be hidden completely by drilling a third hole in the wall (through one of the large round holes in the enclosure) and fishing the wire behind the drywall to a location with an AC power outlet.

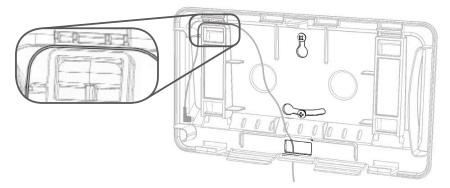

- 5. Reconnect the power cable to the tablet and route the cable through the strain relief channels (see above).
- 6. Reinstall the tablet and enclosure cover.

#### Menu Guide

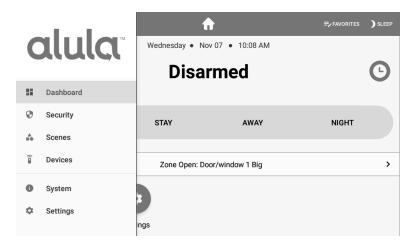

## Security

- History shows event history
- Attention shows all opened, bypassed, or troubled zone. Zones can be bypassed or activated by pressing the toggle to the right of the zone name.

#### Scenes

- Create scenes from mobile app
- Enable/disable scenes with the toggle button

#### **Devices**

- Lock and unlock Z-Wave® door locks
- Turn Z-Wave lights on and off
- Set dimmer level for Z-Wave dimmer switches
- Open and close Z-Wave garage door openers

#### System

- Panel
  - Troubles shows all system troubles
  - Status Updates shows all status updates
- Touchpad
  - Battery shows battery level and charging information
  - Network shows network the panel is connected to
  - Access point MAC
  - Wi-Fi signal strength must not be less than 35
  - Response Time
  - Wi-Fi channel
  - Touchpad Firmware
  - Touchpad Hardware
  - Updater Firmware
  - Serial Number
  - Uptime

## Menu Guide (Continued)

## Settings

- Display
  - Brightness can be set from 1 to 10 by using the (+) and (-) keys
  - Auto sleep display when enabled the Touchpad screen will go to sleep after programmed period of inactivity. When disabled the Touchpad screen will stay on and show the system overview page.
  - Entry wake when enabled the screen will turn on during entry delay
  - Clean screen ignores touch input on the screen for 30 seconds to allow user to clean the screen
- Sound beep volume can be set from 0 to 7 by using the (+) and (-) keys
- Touchpad (must enter code to access)
  - Show Favorites display favorites menu that shows frequently used zones, scenes, and devices on dashboard
  - Show Panics ability to turn off individual panics (This option can only be viewed when using installer or dealer code)
  - Lock to Dashboard
    - When enabled only the dashboard menu can be accessed without an access code
    - When disabled no access code is needed to navigate outside of dashboard
  - Return to dashboard specifies time of inactivity before Touchpad will automatically return to dashboard
  - Dock specify the items to be displayed in the bottom dock
- Panel (must enter code to access)
  - Sensor Chime enables or disables panel sensor chime mode
  - Communication Test mode starts test mode
    - The Touchpad will begin testing communications and display "TESTING"
    - After one minute, the Touchpad will show the result of the test which will be either "GOOD," "FAIR," OR "POOR"
    - If you get a "POOR" test result, try the test again from another location
    - The table below lists the thresholds used to determine the outcome of the test
      - If any statistic falls in the poor range, the test outcome is "POOR"
      - If there are no poor statistics and any statistic is in the fair range, the outcome of the test is "FAIR"
      - If all statistics are in the good range, the outcome of the test is "GOOD"
  - Check for updates this will tell the panel to check for any system updates

| Statistic                     | Unit | GOOD      | FAIR       | POOR     |
|-------------------------------|------|-----------|------------|----------|
| Wi-Fi Signal<br>Strength      | dB   | Over 39   | 35 to 39   | Under 35 |
| Communication<br>Success Rate | %    | Over 89   | 85 to 89   | Under 85 |
| Response Time<br>Average      | ms   | Under 200 | 200 to 250 | Over 250 |

## Home Screen and Panic Functions

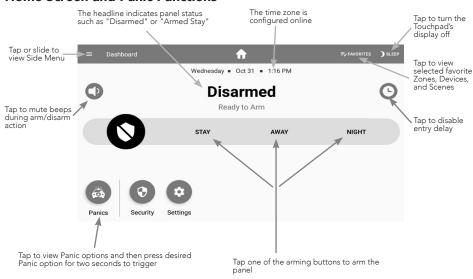

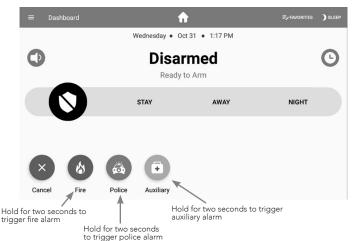

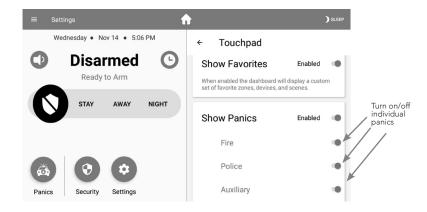

# **Pro Tips**

**To remove the Touchpad feet,** open the enclosure and remove the tablet. Then locate and depress the locking tab while sliding the foot off the enclosure.

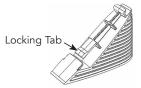

**Always ensure the power cable is properly routed** through the strain relief channels when reassembling the Touchpad.

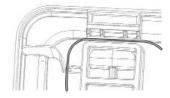

**The Touchpad display turns off on its own** after specified allotted time of inactivity (Auto sleep display setting). It will turn back on when the screen is touched, or for some alarm conditions. The screen can also be turned off manually by pressing "Sleep."

The power supply MUST be secured to an outlet if installed in the USA.

**The power supply MUST NOT be secured** to an outlet if installed in Canada.

**The Touchpad volume can be changed** in the Settings screen. The physical volume rocker switch on the top left side of the Touchpad is **not** enabled.

**The Touchpad can be rebooted** by holding the power button on the top left side of the Touchpad for several seconds; however, this should never be required.

**To unenroll the Touchpad** navigate to the Settings menu and then to the section labeled "Panel." Put the panel into wireless enrollment mode and press the unenrollment button. Note: The unenrollment button is displayed only when in enrollment mode.

**The Touchpad's power cable can be extended** by splicing in a longer wire. To do this first unplug the adapter from the wall. Next cut the power wire 16 inches from the USB connector and 6 inches from the transformer. Discard this section of wire and replace it with the desired wire length per the table below.

| WIRE GA | UGE | MAXIMUM LENGTH |
|---------|-----|----------------|
| 18      |     | 13 feet        |
| 16      |     | 20 feet        |
| 14      |     | 31 feet        |

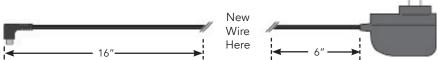

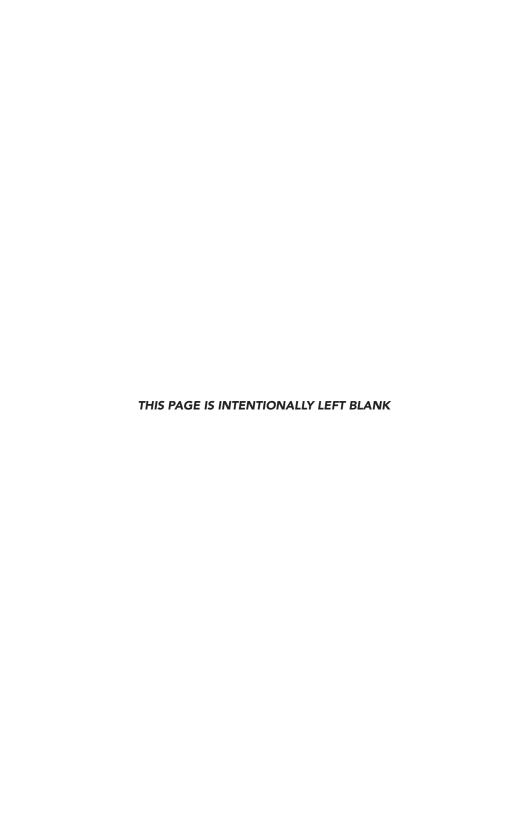

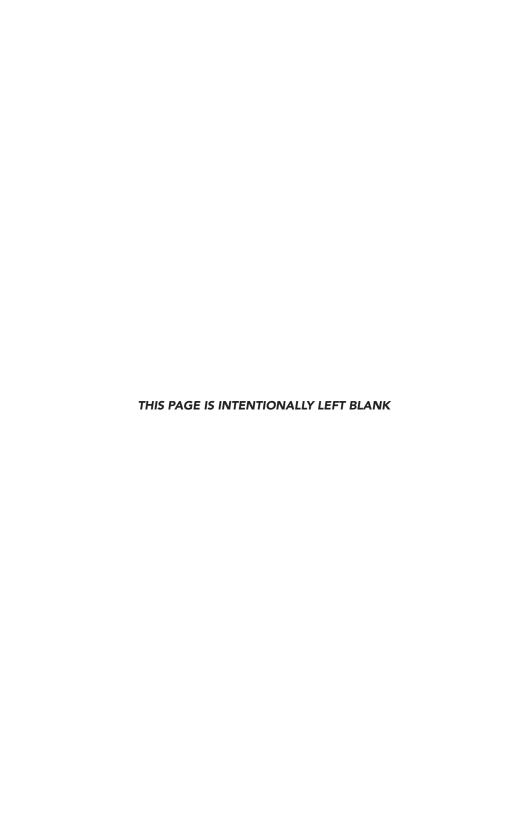

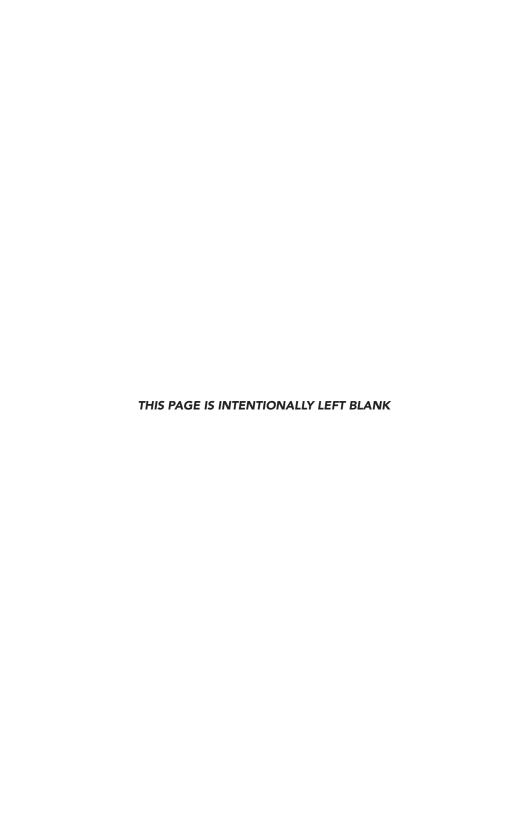

## **Specifications**

| Physical Specifications                                                                      |                                                                                                    |
|----------------------------------------------------------------------------------------------|----------------------------------------------------------------------------------------------------|
| Dimensions With Feet Dimensions Without Feet Weight Mounting Fasteners                       | 8.8 x 4.8 x 3.3 inches (22 x 12 x 8.4 cm)<br>8.8 x 4.8 x 1.2 inches (22 x 12 x 3.0 cm)<br>18 oz (510 grams)<br>#4 or #6 screws (not included) |
| Operating Temperature Maximum Humidity                                                       | 32°F to 120°F (0°C to 49°C)<br>85% non-condensing relative humidity                                                                           |
| Device Specifications  Battery Life Wireless Range Screen Resolution Screen Size Accessories | 4 Hours ~300 feet in open air 1024 x 600 pixels 7 inches diagonally                                                                           |
| Power Supply<br>Wi-Fi DeviceLink<br>Models                                                   | RE012-13<br>RE926RX                                                                                                    |
| RE657B, RE657W Certifications RE657B, RE657W                                                 | FCC, IC                                                                                                    |

Specifications subject to change without notice

## WARRANTY

Alula will replace all non-portable products that are defective in their first five (5) years, and all portable products that are defective in their first two (2) years.

#### IC NOTICE

This device complies with Industry Canada license-exempt RSS standard(s). Operation is subject to the following two conditions:

- (1) This device may not cause interference, and
- (2) This device must accept any interference, including interference that may cause undesired operation of the device.

Le présent appareil est conforme aux cnr d'Industrie Canada applicables aux appareils radio exempts de licence. L'exploitation est autorisée aux deux conditions suivantes:

- (1) L'appareil ne doit pas produire de brouillage, et
- (2) L'utilisateur de l'appareil doit accepter tout brouillage radioélectrique subi, même si le brouillage est susceptible d'en compromettre le fonctionnement.

IC: 21031-ANANDAT1

#### **FCC NOTICE**

This device complies with Part 15 of the FCC rules. Operation is subject to the following two conditions:

- (1) This device may not cause harmful interference.
- (2) This device must accept any interference that may be received, including interference that may cause undesired operation.

Changes or modifications not expressly approved by the Alula could void the user's authority to operate this equipment.

FCC ID: 2AASJSTP-103

#### **TRADEMARKS**

Alula and Connect+ are trademarks owned by Alula Holdings, I.I.C.

Z-Wave is a registered trademark of Sigma Designs and its subsidiaries in the United States and other countries.

47-0036-00 • Rev E • 2018-11-14 Tech Support Line • (888) 88-ALULA • (888) 882-5852 alula.net